# **UWM ALEKS PPL REGISTRATION AND GETTING STARTED**

Welcome to Panther Math Prep 2020!

Please follow the instructions below in order to register for ALEKS PPL (Placement, Preparation and Learning). If you have any trouble registering, you can contact ALEKS customer support at [http://support.aleks.com,](http://support.aleks.com/) or you are welcome to email Suzanne Boyd or Kevin McLeod at [PantherMathPrep@uwm.edu](mailto:PantherMathPrep@uwm.edu) .

Please use the following link to sign up for, to register with, and for logging into ALEKS: [https://secure.aleks.com/shiblogon/sso?sso\\_account=3e8cffc&enroll\\_class\\_code=GPXNA-](https://secure.aleks.com/shiblogon/sso?sso_account=3e8cffc&enroll_class_code=GPXNA-4KEWP)[4KEWP](https://secure.aleks.com/shiblogon/sso?sso_account=3e8cffc&enroll_class_code=GPXNA-4KEWP)

**If at any point in the registration process you are asked to provide a "Class Code" to complete registration, please use the class code: GPXNA-4KEWP**

# **REGISTRATION INSTRUCTIONS:**

# **Step 1**: Go to

[https://secure.aleks.com/shiblogon/sso?sso\\_account=3e8cffc&enroll\\_class\\_code=GPXNA-](https://secure.aleks.com/shiblogon/sso?sso_account=3e8cffc&enroll_class_code=GPXNA-4KEWP)[4KEWP](https://secure.aleks.com/shiblogon/sso?sso_account=3e8cffc&enroll_class_code=GPXNA-4KEWP)

You will be presented with this screen. Enter in your ePanther ID and your password (the same that you would use to log into PAWS). Click "Login."

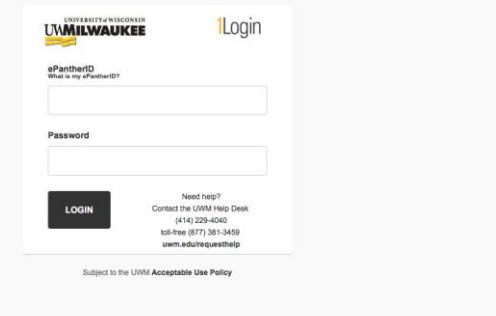

**Step 2**: Read the ALEKS terms of service, and check the box for the Terms of Use. Then click "Continue."

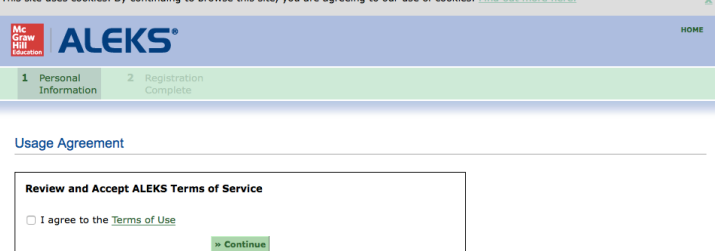

**Step 3**: You will receive the following confirmation page, which confirms that your UWM ID has been paired with ALEKS.

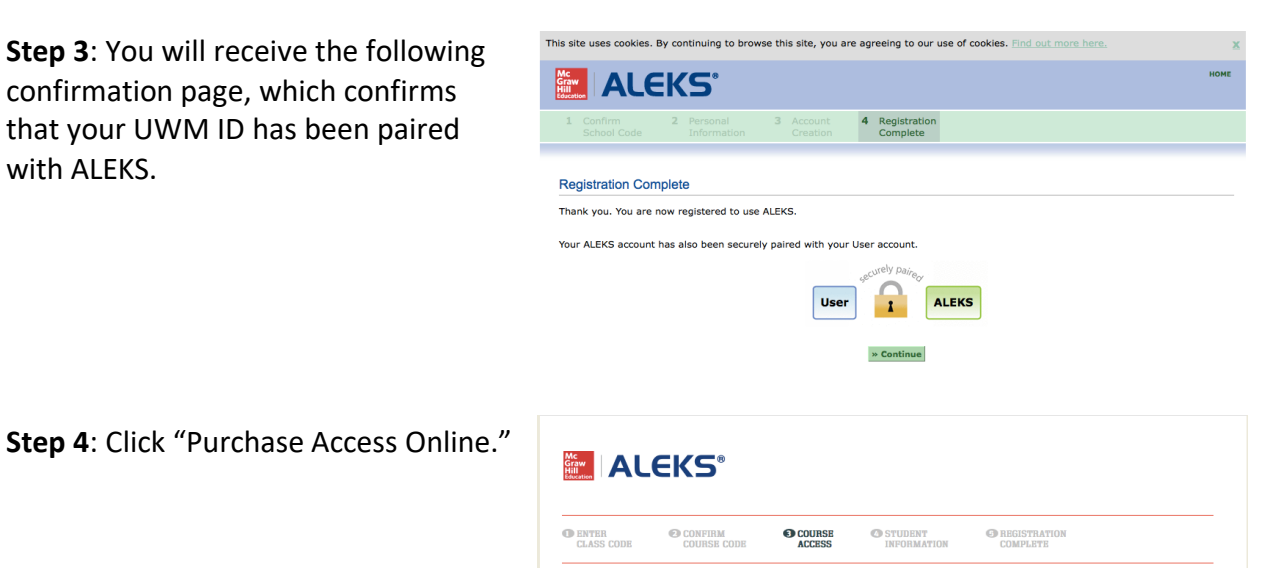

STUDENT REGISTRATION: COURSE ACCESS

rce access to ALEKS

If you have already purchased access online, look for the receipt that was e-mailed to you.

» Purchase access online

**Step 5**: To continue paying, you will then be directed to purchase access to ALEKS. The fee is \$25 and can be paid for via credit card by following the prompts on this page.

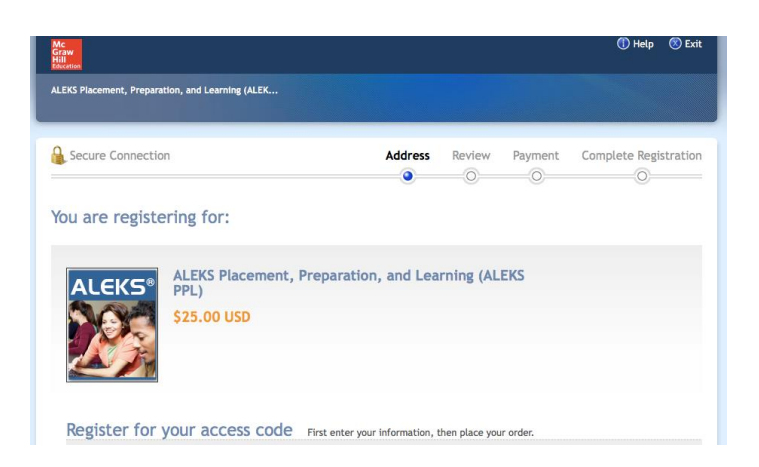

#### When prompted to give information about your school please fill in:

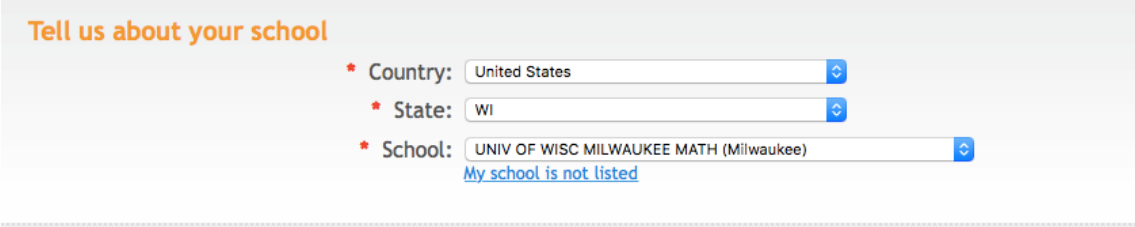

**Step 6**: After completing the prior steps, you will receive a confirmation that your registration is complete. Click "Continue Sign-up."

**Step 7**: Confirm you have been enrolled in the correct class and click "Continue to Your ALEKS Class".

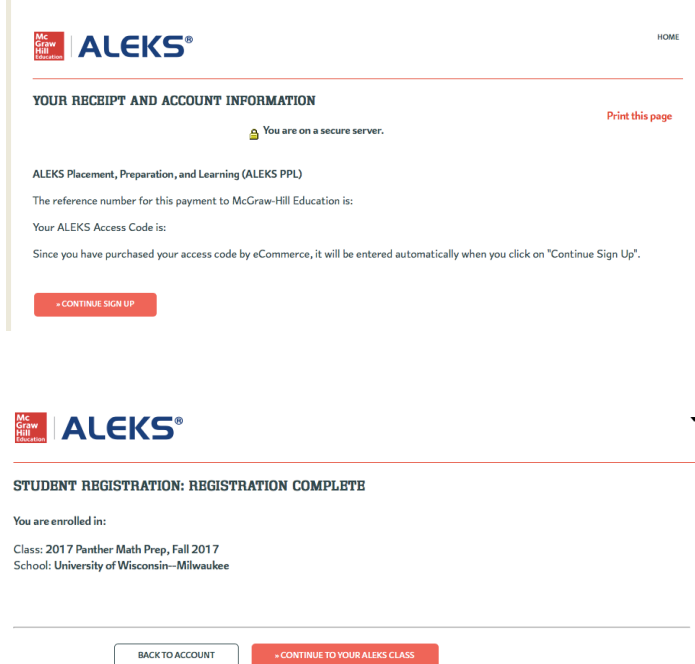

#### **ALEKS PLACEMENT ASSESSMENT:**

If you continue following the prompts in ALEKS, you will take an assessment in ALEKS to see your baseline math knowledge, and based on your results ALEKS will recommend a learning module for you to work on.

**Step 8**: You will be directed to your student account in ALEKS. Click "Get Started," and then read and follow the prompts as ALEKS describes its features.

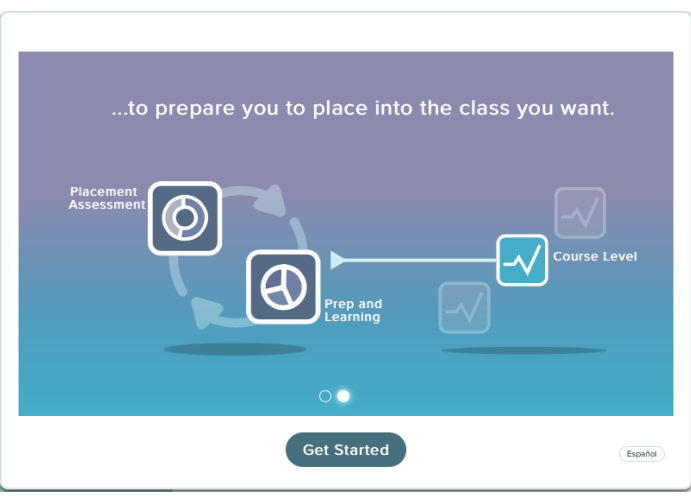

**Step 9**: Complete the ALEKS Tools Tutorial. Follow the prompts.

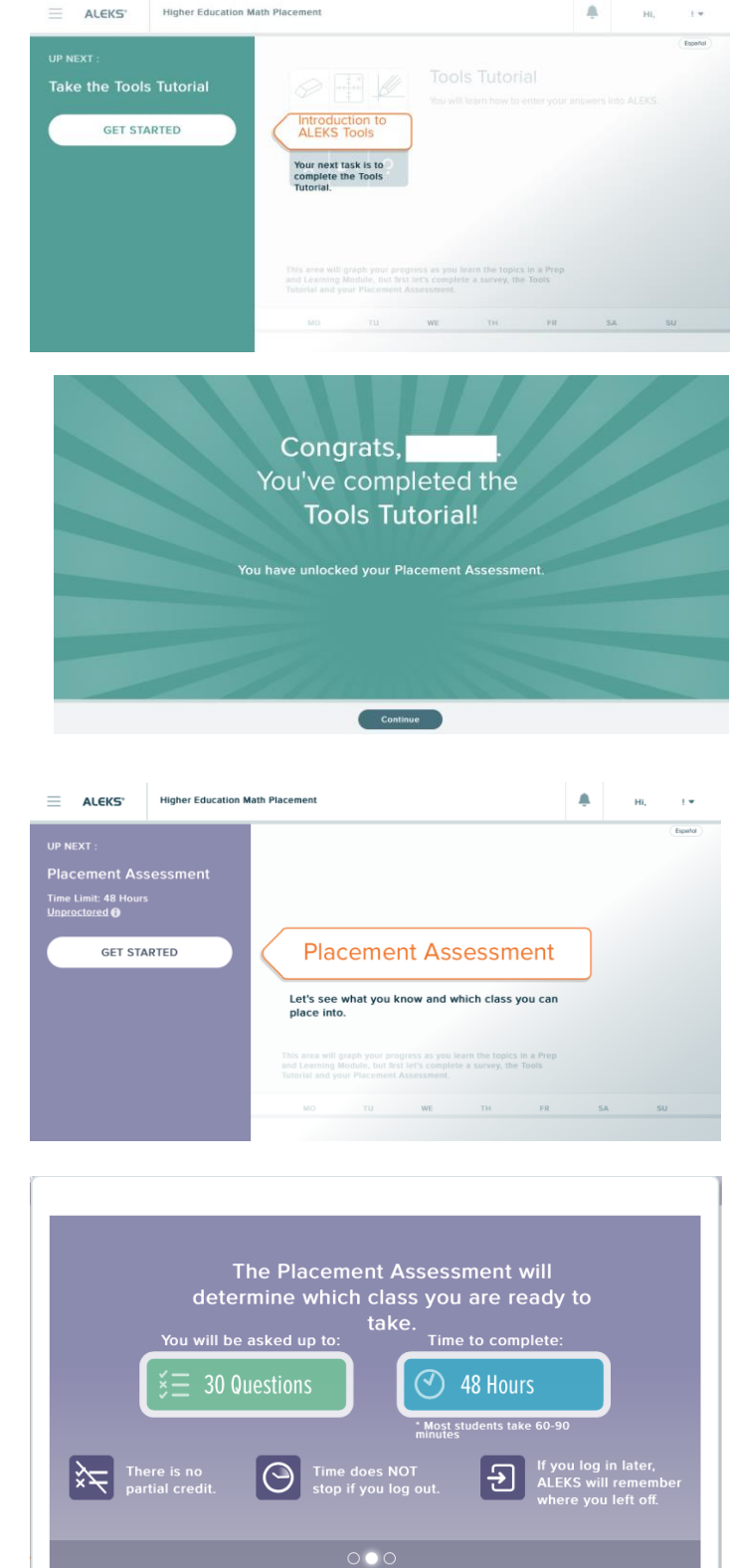

Next

Español

Cancel

When you complete it, click "Continue."

**Step 10**: You are now ready to take what is called an ALEKS Placement Assessment. It is ALEKS' version of the Math Placement Test. You have 48 hours to complete it, but it takes most students 60 – 90 minutes to complete. Click "Get Started."

Here is additional information that will appear. Click "Next."

**Step 11**: Agree to abide by UWM's Honor Code. You should take the ALEKS assessment individually without outside resources. *The results of this assessment will build your Aleks review course. In order to be reviewing the right material, do not get outside help.* Slide the bar over to turn it green, and then click "Continue."

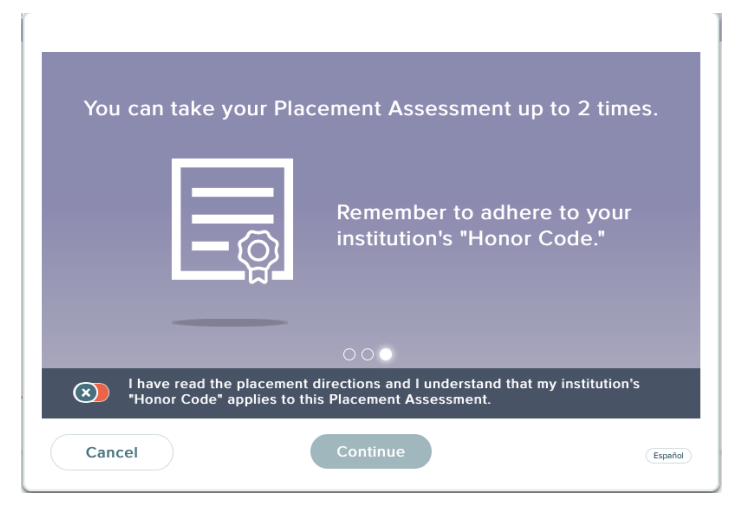

**Step 12**: ALEKS will show you a sample of what is to come on the assessment, including how to find how much time you have left as well as a progress bar along the top. When in the assessment, choose "I Don't Know" only if you don't know how to solve the problem. Note that you cannot go back on a problem and partial credit is not accepted, so be sure of your answers before submitting.

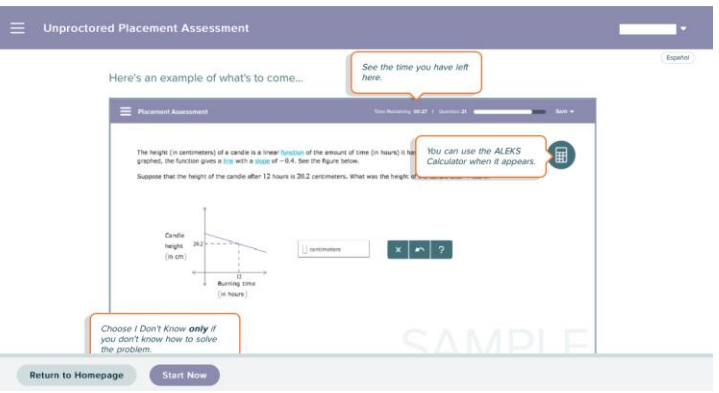

Click "Start Now" and complete all the problems in the Placement Assessment.

**Step 13**: Once you finish the assessment, you will receive a screen similar to the following with a score, which helps ALEKS determine your current math level and suggested materials for you to work in preparation for retaking the placement test. Click "Next."

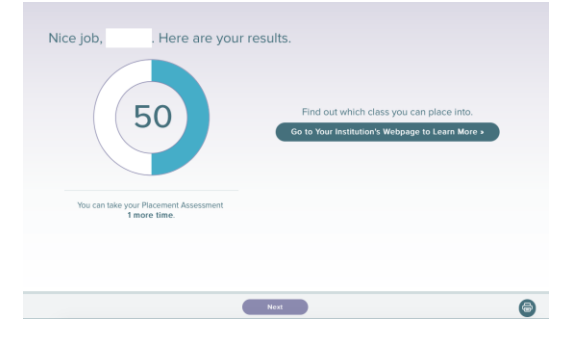

The next screen will show you a breakdown of your knowledge of various math topics. Click "Next."

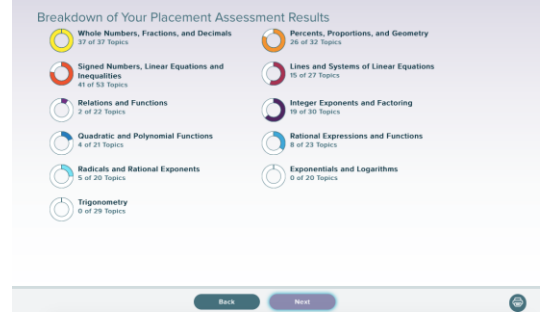

**Step 14**: The following screen will appear. Click "Continue."

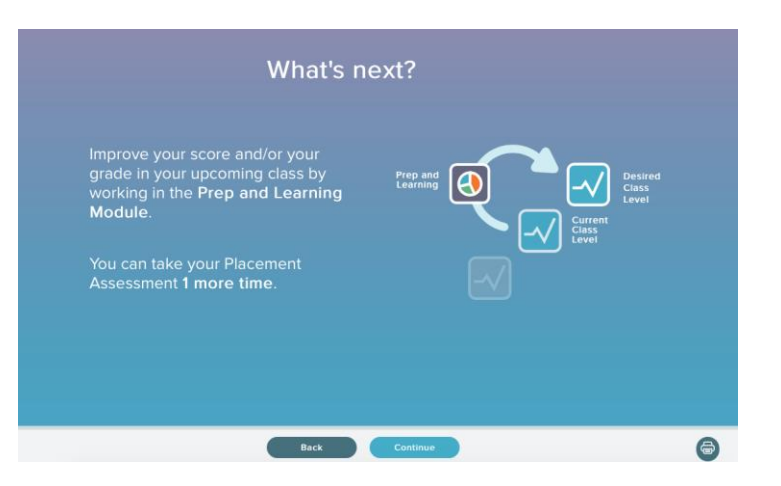

**Step 15**: The next screen is very important. Based on your assessment, ALEKS will recommend a group of math topics for you to work on in preparation for retesting. You are welcome to choose whatever one you wish, but you will not be able to change your mind later. We recommend that you choose the option that ALEKS recommends, or if you are feeling very ambitious then to select the next more advanced option. Make your selection and click "Start."

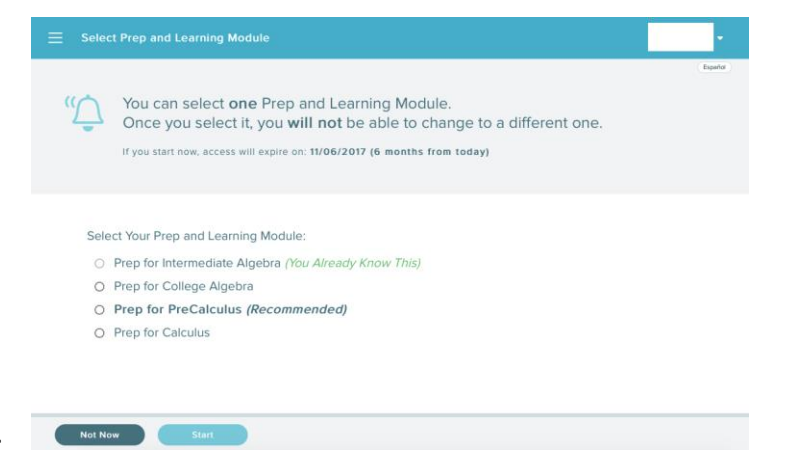

You will receive the following confirmation screen. Click "Continue."

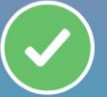

Thank you for selecting your Prep and Learning Module!

#### **LEARNING IN ALEKS:**

# **You will now be given an ALEKS "pie" of math topics to work on. Your goal is to finish the pie and then retake the math placement test. We suggest investing at least 20 hours of ALEKS preparation to adequately get you ready to attempt to test into a higher math course.**

You will now see your home screen and pie, which will be your starting point whenever you log into ALEKS going forward.

Keep following the prompts as ALEKS introduces you to its features. When you're ready to start working on math topics, click "Start My Path" and follow more prompts to guide you through the program.

When you're working in the program, ALEKS will suggest math topics that are appropriate for you to work on. If you wish to work on a different topic, then select the drop-down arrow to view more topics:

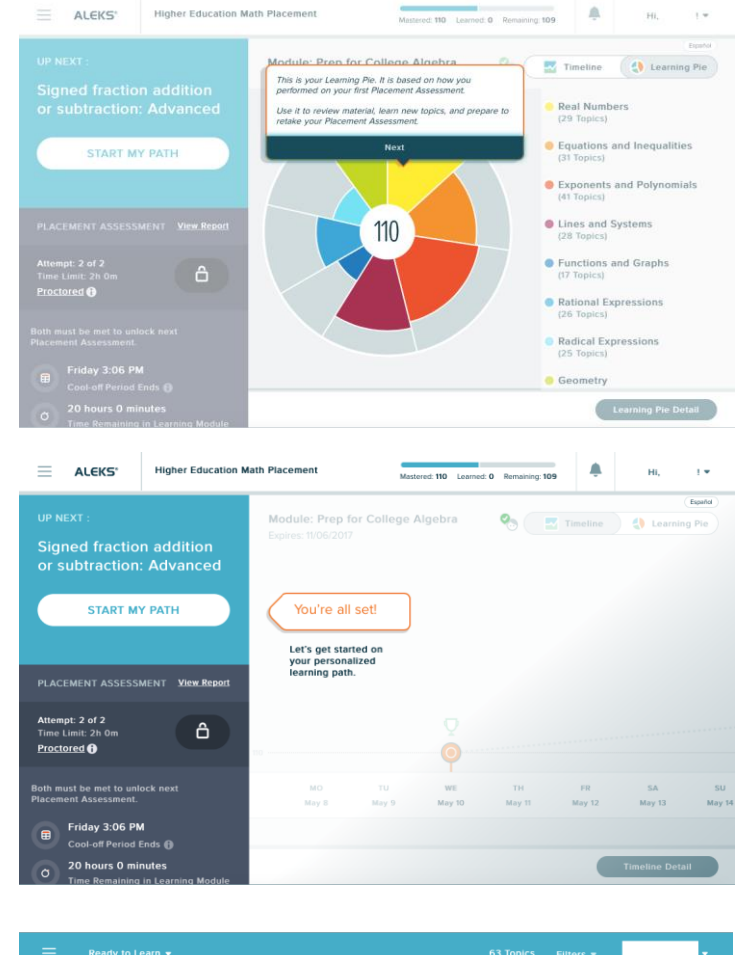

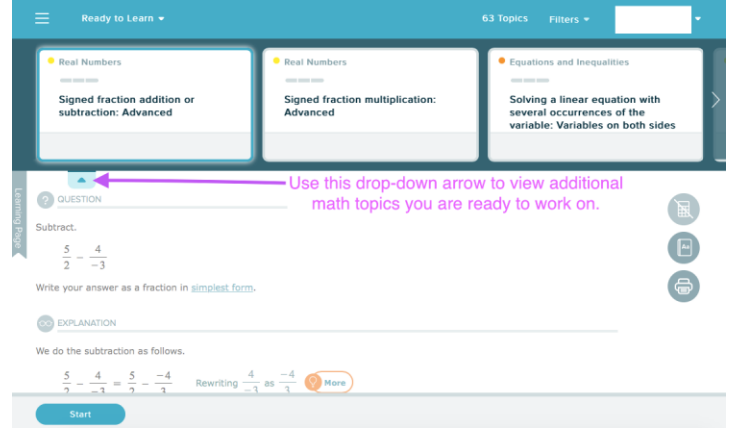

If you select the upper drop-down arrow next to "Ready to Learn," then you will be able to select topics from a different slice in your pie.

The following is a view of your home screen in ALEKS, which is similar to what you will see when you log in. To continue working on topics, click "Continue My Path."

Clicking on the three horizontal lines in the corner will show you expanded options:

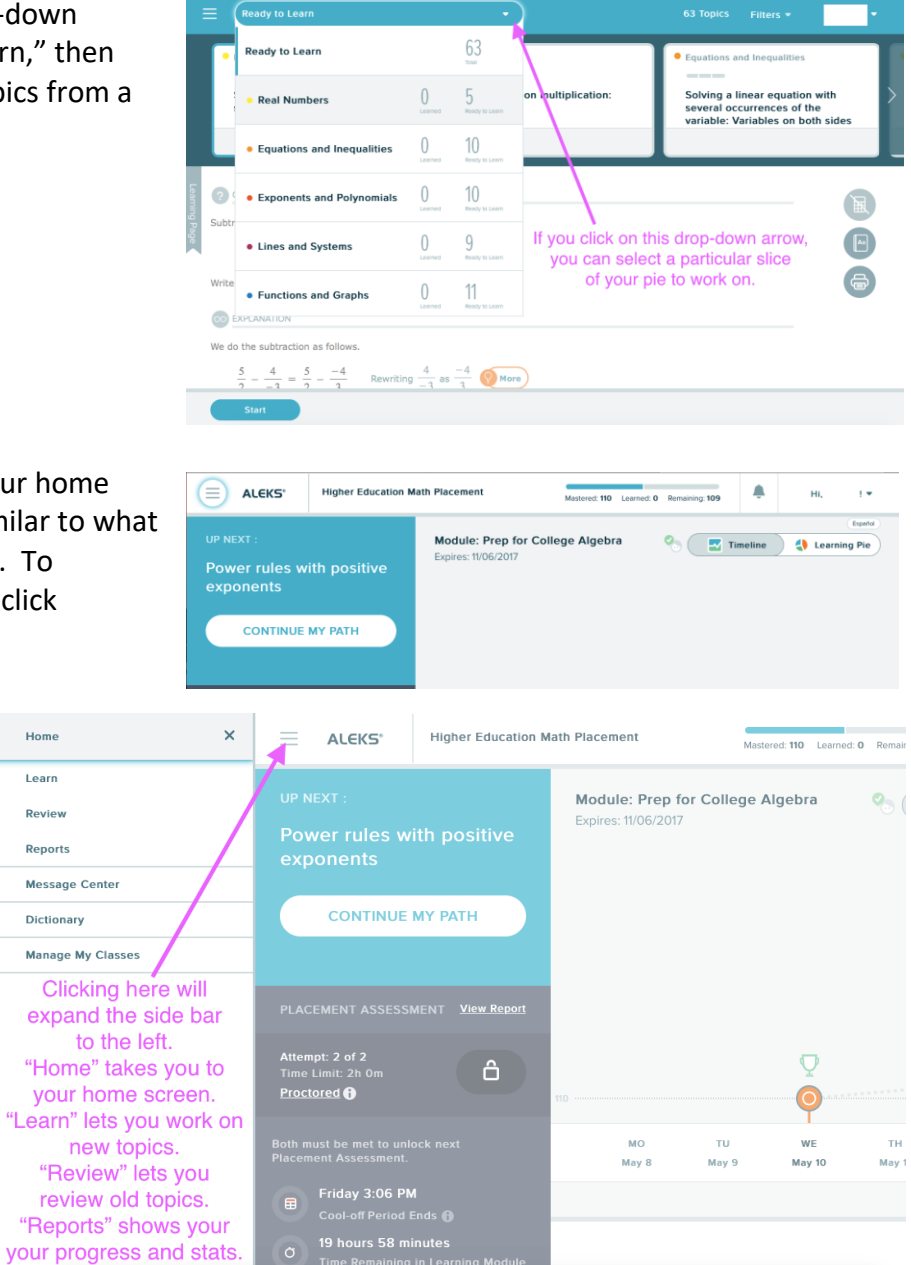

# **LOGGING IN AND OUT OF ALEKS**

To log into ALEKS, click on the following link and insert your UWM ID and password (the same you would use for PAWS).

[https://secure.aleks.com/shiblogon/sso?sso\\_account=3e8cffc&enroll\\_class\\_code=GPXNA-](https://secure.aleks.com/shiblogon/sso?sso_account=3e8cffc&enroll_class_code=GPXNA-4KEWP)[4KEWP](https://secure.aleks.com/shiblogon/sso?sso_account=3e8cffc&enroll_class_code=GPXNA-4KEWP)

To log out of ALEKS, close your browser window or click on "Log Out" in the upper right hand corner.

# **TO CHANGE YOUR EMAIL ADDRESS**

# **We will send email communications to the email that is on file with ALEKS and/or to the one you have provided in PAWS. ALEKS will default to using your UWM email. To update your email to a personal email in ALEKS, do the following.**

In the upper right hand corner in the drop-down menu, click on "Account settings."

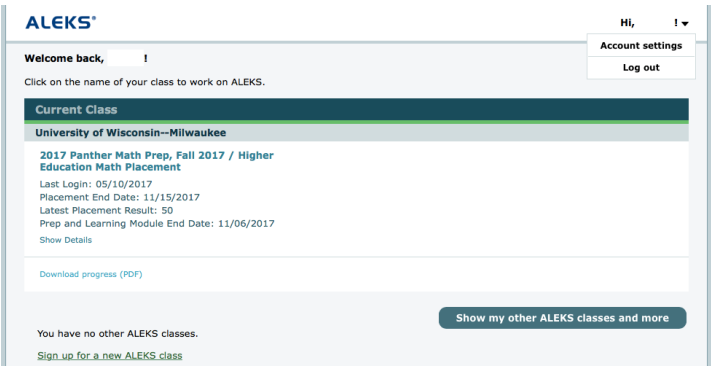

Then slide the bar over to allow email forwarding and enter your personal email address (the one to which you prefer we send you communications).

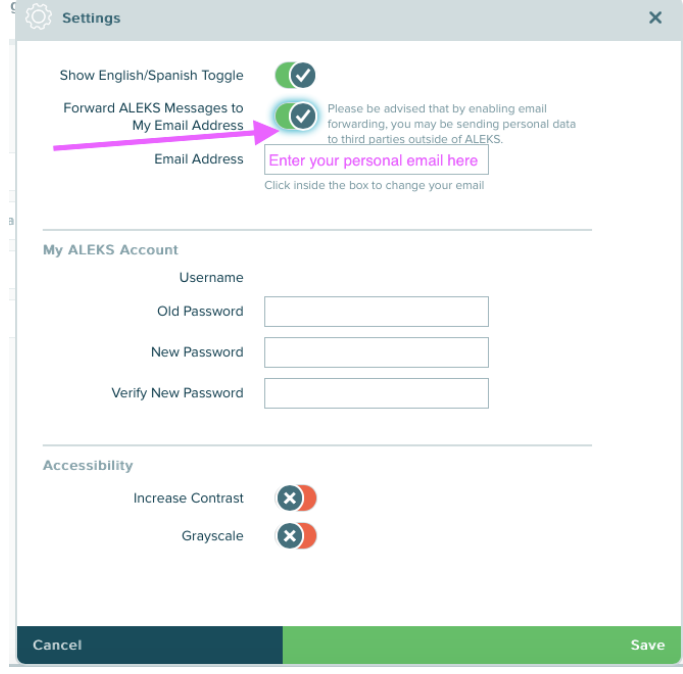